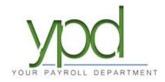

## Web Client

## How to Enter Your Payroll

1. After logging into web payroll, on the upper left-hand side of the dashboard you will see "Payroll Today". Click on the check date you want to work on.

|         | ypd              |                                                                                                    |                   |            |            |             |                              |                                                                                                    |                                                                                                    |  |
|---------|------------------|----------------------------------------------------------------------------------------------------|-------------------|------------|------------|-------------|------------------------------|----------------------------------------------------------------------------------------------------|----------------------------------------------------------------------------------------------------|--|
| 0       | Dashboard        | Payroll Today                                                                                                    | /                 |            |            |             | Agenda                       |                                                                                                    |                                                                                                    |  |
|         |                  | Regular Payroll 09/10/202                                                                                                    | 8                 |            |            | Not Started | Today 🔸 🕨 🖽 V                | Vednesday, September 15, 202                                                                                 | 1-Wednesday, September 22, 2021                                                                                                    |  |
| ₩÷      | Company          | Regular Payroll 09/24/202                                                                                                    |                   |            |            | Not Due     | Date                         | Time                                                                                                    | Event                                                                                                    |  |
| *       | Employees        | Regular Payroll 10/08/202                                                                                                    | J                 |            |            | Not Due     | 17 Friday<br>September, 2021 | 10:15 AM-10:45 AM                                                                                            | Check for overtime                                                                                                    |  |
|         | Check Calculator | 03/30/2021 - 2                                                                                                    | 03/26/2021        | 03/26/2021 | 03/26/2021 | 6           | 20 Monday<br>September, 2021 | 2:00 AM-2:30 AM                                                                                              | ET- weekly to do list ready                                                                                                    |  |
| 2       | Payrolls         | 03/30/2021 - 2                                                                                                    | 03/26/2021        | 03/26/2021 | 03/26/2021 |             | <b>91</b> Tuesday            | 4:04 AM-4:34 AM                                                                                              | WSS payroll                                                                                                    |  |
| q       | Check Finder     | 03/30/2021 - 2                                                                                                    | 03/26/2021        | 03/26/2021 | 03/26/2021 |             | September, 2021              |                                                                                                    |                                                                                                    |  |
| -21     | Reports          | 03/30/2021 - 1                                                                                                    | 06/28/2021        | 06/28/2021 | 06/28/2021 |             |                              |                                                                                                    |                                                                                                    |  |
| Lenna J |                  | Published Re                                                                                                    | eports            |            |            | Analysis    |                              |                                                                                                    |                                                                                                    |  |
|         |                  | Payroll Register (S109)<br>Excet Export Of Payroll Int<br>General Ledger (S183)<br>Delivery Label (S184)<br>Cover Letter (S193)<br>Direct Denosit (S211) | formation (S1132) |            |            |             |                              | Week<br>let Payroll = \$34,032,41, To<br>Total Debited From Ar<br>Checks \$18,208<br>Total Tax Deposit Check | tanige: 03/07/2021 TO 03/20/2021<br>#13<br>tal Payroll Liability = \$55,005 48<br>count = \$16,763.50<br>\$5 = 48,73 %<br>\$ \$2,396 26 = 6.41 % |  |
|         |                  | Direct Deposit (S211)<br>Check Reconciliation (S21<br>Tax Report For Payroli (S2<br>ACA FTE Report (S2711)<br>Input Worksheet (S351)                     |                   |            |            |             |                              | Total Direct Deposits - Chec<br>Total Agency \$12<br>tgt Workers Comp Liat                                   | 0 00 = 0.32 %                                                                                                    |  |
| t.      | Task Queue       |                                                                                                    |                   |            |            |             |                              |                                                                                                    |                                                                                                    |  |

2A. On the left side of the screen, the *Payroll Settings* will be visible. These settings are pre-set in our system, you should not need to change anything. Click the **Hide** button to minimize them.

2B. On the right side of the screen, *payroll notes* will be visible. This is where your CSR has noted items they need to keep an eye on while working with your payroll. Click the **Hide** button to minimize them.

| bdy              |                                               |                                       | Mpisani 👻                                                     |
|------------------|-----------------------------------------------|---------------------------------------|---------------------------------------------------------------|
| Dashboard        | Payroll Timeline SAVE CANCEL                  |                                       | × Ø *                                                         |
| Company          | Payroll 10/23/2020 - 1                        |                                       |                                                               |
| Check Calculator | Payroll Settings<br>Check Date* Run #*        |                                       |                                                               |
| D. Payrolls      | 10/23/2020                                    |                                       | X Period Beg/End dates: Prior Thur-Wed<br>Frequency: Biweekly |
| Check Finder     | Payroll Type Actual Call In Date              |                                       |                                                               |
| Reports          | Regular • IIIIIIIIIIIIIIIIIIIIIIIIIIIIIIIIIII |                                       |                                                               |
|                  | Agency Payments Checks                        |                                       |                                                               |
|                  | Reports                                       |                                       | Rate 2 = S2 level                                             |
|                  | ACH     Billing                               | o Codes                               |                                                               |
|                  | Liabilities     Deposits                      | ·                                     |                                                               |
|                  | Time Off Accrual Accruals Only                | · · · · · · · · · · · · · · · · · · · |                                                               |

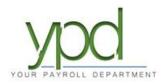

3. Once those are minimized, click on "Create Checks". Depending on your screen size, this will be on the right or the bottom of your screen.

|         |                      |                          |   |                     |        | CLIENT                      | AZ0002 - A Basic | Sample Client | ٣ | COMPANY | AZ0003 - Basic Sa | mple Client, HR | Sample 🔻      |
|---------|----------------------|--------------------------|---|---------------------|--------|-----------------------------|------------------|---------------|---|---------|-------------------|-----------------|---------------|
|         | ypd                  |                          |   |                     |        |                             |                  |               |   |         |                   |                 | Etrujillo -   |
| ۲       | Dashboard            | Payroll Timeline         |   |                     |        |                             |                  |               |   |         | $\times$          | 6               | ťõ            |
| ⊞;<br>▲ | Company<br>Employees | Payroll 11/05/2020 - 1   |   |                     |        |                             |                  |               |   | Batches |                   |                 |               |
|         | Check Calculator     | Payroll :<br>Check Date* |   | n #*                | ← Hide | e Clock Import Options      |                  |               | ſ | CREATE  |                   | ==              | <b>↓</b> Pa   |
| 0       | Payrolls             | 11/05/2020               |   | 1                   |        | e Clock Source File         |                  | x             | c | CHECKS  |                   | -               | Payroll Notes |
| a       | Check Finder         |                          |   |                     |        | Format                      |                  |               |   |         |                   |                 | Votes         |
|         |                      | Payroll Type             |   | Actual Call In Date | e      | Comma Delimited             | ٠                |               |   |         |                   |                 | 0,            |
|         | Reports              | Regular                  | ٠ |                     | m      | e Field Format              |                  |               |   |         |                   |                 |               |
|         |                      | Blocks                   |   |                     |        | 2 Digit Year (mm/dd/yy)     |                  |               |   |         |                   |                 |               |
|         |                      | Agency Payments          |   |                     |        | oloyee Synchronization      |                  |               |   |         |                   |                 |               |
|         |                      | □ Checks                 |   |                     |        | Custom #                    | τ.               |               |   |         |                   |                 |               |
|         |                      | Reports                  |   |                     |        | anizational Synchronization |                  |               |   |         |                   |                 |               |
|         |                      | ACH                      |   |                     |        | Full DBDT                   |                  |               |   |         |                   |                 |               |
| 1       | Task Queue           | Billing                  |   |                     |        | Codes                       |                  |               |   |         |                   |                 |               |

4. You will get a pop-up that says "Status: Checks successfully created". Click "OK".

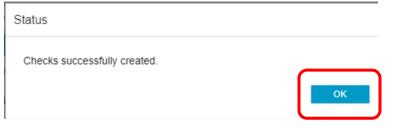

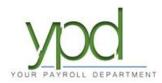

5. You will now see your list of employees and input columns. Enter the salaries/hours in the appropriate columns. Totals for each column appear at the bottom.

You can customize what columns you see by clicking on the icon with 3 horizontal lines at the bottom right corner. This will allows you to add, delete and sort which items you see.

| Dashboard        | Payroll      |         |           |                         |        |               |                  |                    |                 |                | _                                     |
|------------------|--------------|---------|-----------|-------------------------|--------|---------------|------------------|--------------------|-----------------|----------------|---------------------------------------|
| Company          |              |         | NCEL      | Pending                 |        |               |                  |                    |                 |                | ∞ ø                                   |
|                  | Payroll 11/0 | )5/2020 | -1 B      | atch 1 : 10/18/2020 - 1 | 0/31/2 | 020 Reg       | ular   -99977033 | 1 of 1             |                 |                | 🜌 — i 🛃 — i 📰 —                       |
| Employees        | NEW BATCH    | _       |           | 1                       |        |               |                  |                    |                 |                | Batches Checks Totals                 |
| Check Calculator | NEW BATCH    | EXPOR   | TTO EXCEL | ADD CHECK DELETE CHE    | ick S  | Search Checks | Group E          | By: Company Number |                 |                | Summary *                             |
|                  | ^            | Туре    | EE Code   | Name                    | Seq    | Total Hrs     | Gross Pay        | E01 Hrs Regular    | E01 Amt Regular | E02 Hrs Salary | E02 Amt Salary                        |
| Payrolls         | Batch 1      | R       | 1554      | Advanced, Jimmy         | 1      | 0.00          | \$0.00           |                    |                 |                | i i i i i i i i i i i i i i i i i i i |
| Check Finder     | Bi-Weekly    | R       | 600       | Anvil, Sally P.         | 1      | 0.00          | \$0.00           |                    |                 |                |                                       |
| Check Finder     |              | R       | 1582      | Atoms, Jackie B.        | 1      | 0.00          | \$0.00           |                    |                 |                | E02 Ant Salary                        |
| Reports          |              | R       | 1588      | Bartender, Joe          | 1      | 0.00          | \$0.00           |                    |                 |                |                                       |
|                  |              | R       | 1585      | Bartender, Joe          | 1      | 0.00          | \$0.00           |                    |                 |                |                                       |
|                  |              | R       | 1553      | Basic, Johnny           | 1      | 0.00          | \$0.00           |                    |                 |                |                                       |
|                  |              |         |           |                         |        |               |                  |                    |                 |                |                                       |
|                  |              | R       | 1583      | Blanco, Cuauhtemoc      | 1      | 0.00          | \$0.00           |                    |                 |                |                                       |
|                  |              | R       | 000625    | Bond, James             | 1      | 0.00          | \$0.00           | 0.00               | \$0.00          |                |                                       |
|                  |              | R       | 1468      | Card, Post              | 1      | 0.00          | \$0.00           |                    |                 |                |                                       |
|                  |              | R       | 1579      | Chet, Onboarding J.     | 1      | 0.00          | \$0.00           |                    |                 |                |                                       |
|                  |              |         |           |                         |        |               |                  |                    |                 |                |                                       |

Earning items start with an E or T code, deduction items start with a D code. Columns with "Amt" are for entering \$ amounts, "Hrs" are for entering hours.

If at any time you need to step away, click the blue SAVE button so you do not lose your work.

6. When you have completed entering the hours, click SAVE, then on the "Totals" icon in the upper right corner. Verify each catergory has the right totals. Scroll to review and verify all of your totals.

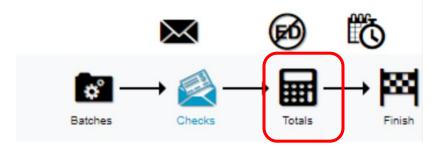

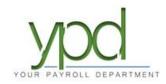

a. If you need to see the detail under a category, click the arrow to the left of the E/D Code.

|   | E/D Code + | Description   | Hrs/Pcs | Amount     |
|---|------------|---------------|---------|------------|
| Þ | DDS        | Direct Deposi | 0.0     | 0 \$217.93 |
| 4 | E01        | Regular       | 250.0   | \$3,600.00 |
|   | E/D Detail | For: E01 -    | Regular |            |
|   | EE Code •  | Employee N    | Hrs/Pcs | Amount     |
|   | 46         | Cuauhtemo     | 40.00   | \$400.00   |
|   | 60         | Tim Bell      | 40.00   | \$400.00   |
|   | 600        | Sally P Anvil | 40.00   | \$1,200.00 |
|   | 614        | Jane Bithmo   | 40.00   | \$400.00   |
|   | 66         | Smith John    | 10.00   | \$0.00     |

7. **IMPORTANT STEP:** Once the totals are reviewed, click on the "Pre-Process" button on the left-hand side of the screen to pre-process your payroll.

| <ul> <li>.</li> </ul> |                  | Payroll              | Т        | imeline                  |                        |         |             |
|-----------------------|------------------|----------------------|----------|--------------------------|------------------------|---------|-------------|
| 2                     | Dashboard        | SAVE                 |          | CANCEL Per               | iding                  |         |             |
| Ŷ                     | Company          |                      |          |                          |                        |         |             |
| _                     |                  | Payroll 11/0         | )5/2     | 2020 - 1 Batch 1 : 1     | 0/18/2020 - 10/31/2020 |         |             |
| L                     | Employees        |                      |          | alculation Results       |                        |         |             |
|                       | Check Calculator | PRE-                 |          |                          | 2.00                   |         |             |
| -                     |                  | PROCESS              | <u> </u> | otal Gross Pay: \$58,362 | 2.92                   |         |             |
| S                     | Payrolls         | ~                    |          | otals                    |                        |         |             |
| ~                     |                  |                      | L        | EXPORT TO EXCEL          |                        |         |             |
| 4                     | Check Finder     | Batch 1<br>Bi-Weekly |          | E/D Code -               | Description            | Hrs/Pcs | Amount      |
| C                     | Reports          |                      | Þ        |                          | Direct Deposit - Che   | 0.00    | \$0.00      |
|                       |                  |                      | Þ        | DDS                      | Direct Deposit - Savi  | 0.00    | \$0.00      |
|                       |                  |                      | Þ        | E01                      | Regular                | 520.00  | \$7,982.00  |
|                       |                  |                      | Þ        | E02                      | Salary                 | 0.00    | \$48,658.92 |
|                       |                  |                      | Þ        | E03                      | Overtime               | 0.00    | \$0.00      |
|                       |                  |                      | Þ        | E04                      | Rate #2                | 0.00    | \$0.00      |
|                       |                  |                      | Þ        | E11                      | Vacation               | 120.00  | \$1,022.00  |
|                       |                  |                      | Þ        | E21                      | Commission             | 0.00    | \$500.00    |
|                       |                  |                      | Þ        | E22                      | Bonus                  | 0.00    | \$200.00    |
|                       |                  |                      | Þ        | E32                      | Mileage Reimburse      | 0.00    | \$0.00      |
|                       |                  |                      | Þ        | M191                     | FFCRA ER Cost of       | 0.00    | \$0.00      |
|                       |                  |                      | Þ        | M4                       | ER Insurance Premi     | 0.00    | \$0.00      |
|                       |                  |                      |          |                          |                        |         | 26 items    |
|                       |                  |                      |          |                          |                        |         |             |

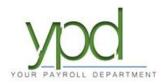

8. The orange "Pending" status on top will change to a teal "Pre-Processing" status. When the system is done calculating it will switch back to the orange "Pending" status.

|  | Pending | Pre-Processing | Pending |
|--|---------|----------------|---------|
|--|---------|----------------|---------|

9. Once the system is done pre-processing the payroll, please review your totals once again. <u>It is</u> <u>important to verify your totals after pre-processing</u>. Tax totals can also be reviewed.

|               |             |        |                          |         |        |        |         | inding                  | Timeline<br>CANCEL Poi   | Payroll              | ashboard        |
|---------------|-------------|--------|--------------------------|---------|--------|--------|---------|-------------------------|--------------------------|----------------------|-----------------|
|               | o" -        |        |                          |         |        |        |         | 10/18/2020 - 10/31/2020 | 5/2020 1 Patch 1 : 1     | Payroll 11/0         | ompany          |
| Checks Totals | Batches     |        |                          |         |        |        |         | 0/10/2020 - 10/3//2020  | Sizuzu - 1 Batch 1.1     | rayion in            | mployees        |
|               |             |        |                          |         |        |        |         |                         | Calculation Results      |                      |                 |
|               |             |        | Total Taxes: \$17,466.31 |         |        |        |         | 2.92                    | Total Gross Pay: \$58,36 | PRE-<br>PROCESS      | heck Calculator |
|               |             |        | Taxes                    |         |        |        |         |                         | Totals                   | · · ·                | ayrolls         |
|               |             |        | EXPORT TO EXCEL          |         |        |        |         |                         | EXPORT TO EXCEL          | ~                    | ayrona          |
|               | Count       | Amount | Description -            |         | Amount |        | Hrs/Pcs | Description             | E/D Code +               | Batch 1<br>Bi-Weekly | k Finder        |
| 20 🏛          | \$56,124.22 |        | Federal Gross Wages      | 20.00 🔶 |        | 0.00   |         | HSA Catch up            | D15                      | Criticoly            | teports         |
| 18            | \$9,857.35  |        | Federal Tax              | 20.00   |        | 0.00   |         | HSA Single              | D16                      |                      | ioporto -       |
| 20            | \$56,124.22 |        | Federal Taxable Wages    | 20.00   |        | 0.00   |         | Child Support           | > D20                    |                      |                 |
| 20            | \$56,781.77 |        | Medicare Gross Wages     | 50.00   |        | 0.00   |         | Loan Repayment          | <ul> <li>D31</li> </ul>  |                      |                 |
| 20            | \$823.34    |        | Medicare Tax             | 00.00   |        | 0.00   |         | Uniforms                | › D50                    |                      |                 |
| 20            | \$56,781.77 |        | Medicare Taxable Wages   | 80.32   |        | 0.00   |         | Garnishment             | ▶ D54                    |                      |                 |
| 20            | \$56,781.77 |        | OASDI Gross Wages        | 04.64   | 9      | 0.00   |         | Direct Deposit - Che    | > DDC                    |                      |                 |
| 20            | \$3,520.47  |        | OASDI Tax                | 82.00   |        | 520.00 |         | Regular                 | > E01                    |                      |                 |
| 20            | \$56,781.77 |        | OASDI Taxable Wages      | 58.92   | 5      | 0.00   |         | Salary                  | E02                      |                      |                 |
| 16            | \$50,759.80 |        | State (IL) Gross Wages   | 22.00   |        | 120.00 |         | Vacation                | > E11                    |                      |                 |
| 15            | \$506.93    |        | State (IL) IL-SUI Tax    | 00.00   |        | 0.00   |         | Commission              | E21                      |                      |                 |
| 1 -           | \$89.23     |        | State (IL) IL-SUI Tax    | 00.00   |        | 0.00   |         | Bonus                   | › E22                    |                      |                 |
| 27 items      |             |        |                          | items   |        |        |         |                         |                          |                      |                 |

10. Once you are sure all your information is correct, click on the "Finish" icon at the top right-hand corner of the screen.

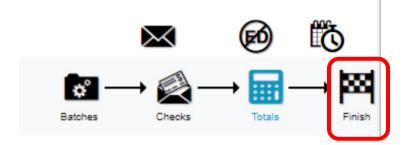

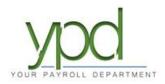

11. Then the click the "Submit Payroll" button at the bottom of the screen. You will receive a pop up that the payroll has been submitted to YPD for processing.\*

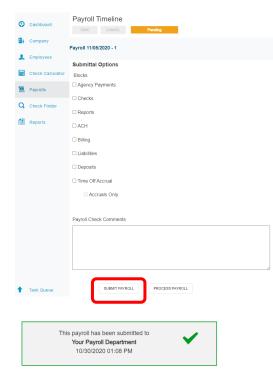

\*Please note, you should always email <u>payroll@yourpayrolldept.com</u> or call 847-838-8888 with any changes/notes <u>before</u> you click the final submit button. Once you submit your payroll to us, we will process it on a first come, first served basis. Any changes to the payroll after you have submitted it to us are subject to correction fees.

12. Optional: After you have submitted your payroll, run a Payroll Register to keep for your records.